## ■ アスリートランキングによる申し込み方法について (IDあり) スポンス 東広島市陸上競技協会

#### **① アスリートランキングのWebページにアクセスする。** https://www.athleteranking.com/

### **② 「GAMES/RESULTS」(競技会予定・結果)のボタンをクリックする。**

トツプページ<br>AthleteRanking.com は陸上競技会運営システムです。WEBエントリー、計測機器オンライン受信はもちろん、システムを使って競技会運営するだけで自動で<br>結果がWEB掲載、ランキング集計表示されます。当サイトには AthleteRanking.com を利用している競技会の情報が掲載されています。

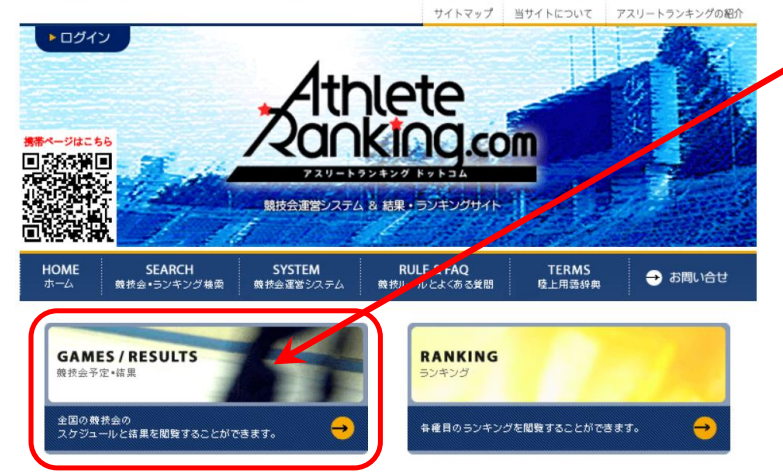

**「GAMES/RESULTS」(競技会予定・結果)**

各大会の詳細と結果確認、申し込みを 行う際にクリック

#### **③ 「都道府県別検索」ボタンをクリックする。**

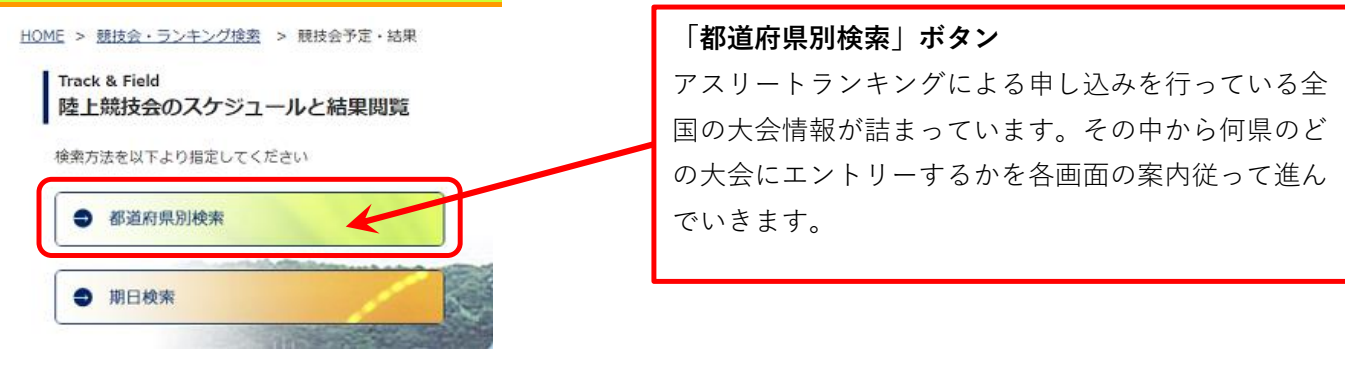

**④ 都道府県を選択しクリックする。**

HOME > 競技会・フンキング検索 > 競技会予定・結果 > 都道府県別検索

#### Track & Field 都道府県別検索

ご覧になりたい都道府県をクリックしてください

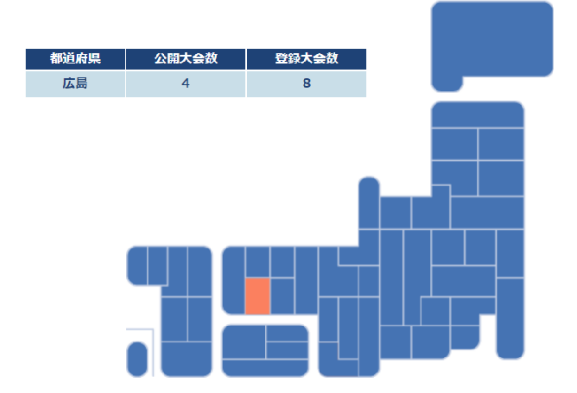

#### **⑤ その県の「大会一覧」からエントリーしたい大会をクリックする。**

HOME > 競技会・ランキング検索 > 競技会予定・結果 > 都道府県別検索 > 大会一覧

**Track & Field** 大会一覧

ご覧になりたい大会をクリックしてください

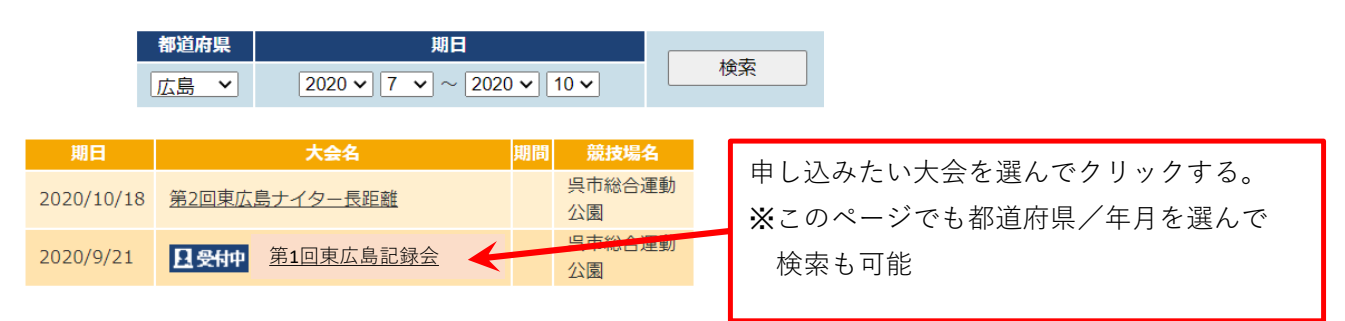

#### **⑥ IDをお持ちの方がエントリーをする場合は、「ログイン」をクリックする。**

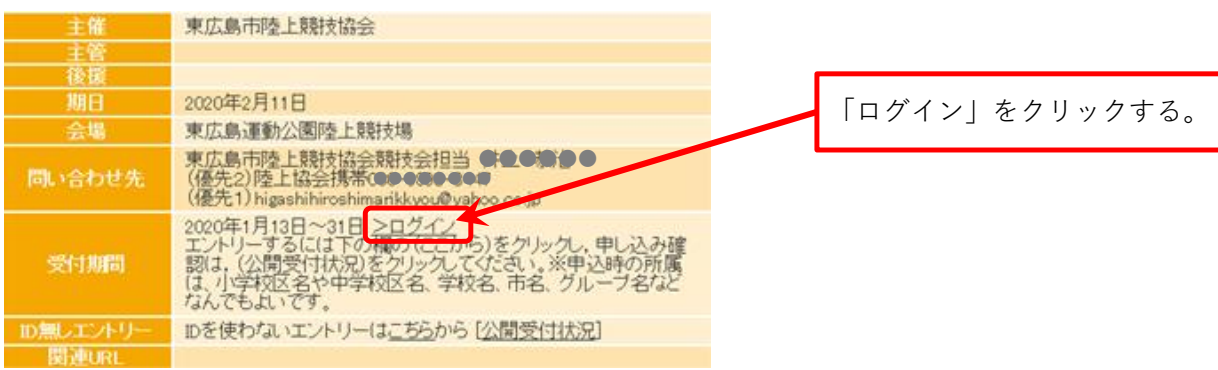

#### **⑦ IDとPassword を入力し、「Login」をクリックする。**

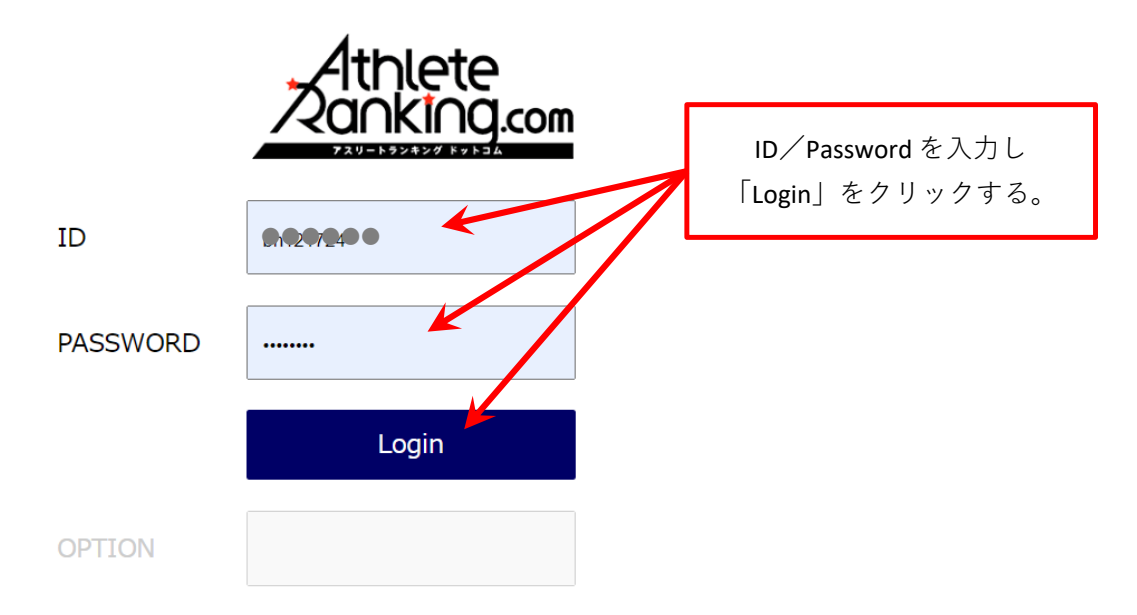

※ver3移行に伴い、ログイン画面が新しくなりました。

#### **8 エントリー所属選択 に遷移するので、自分の所属先を選択しクリックする。→ ⑬へ ※所属先が一覧に出ない場合は、「✙新規所属作成」をクリック → ⑨へ**

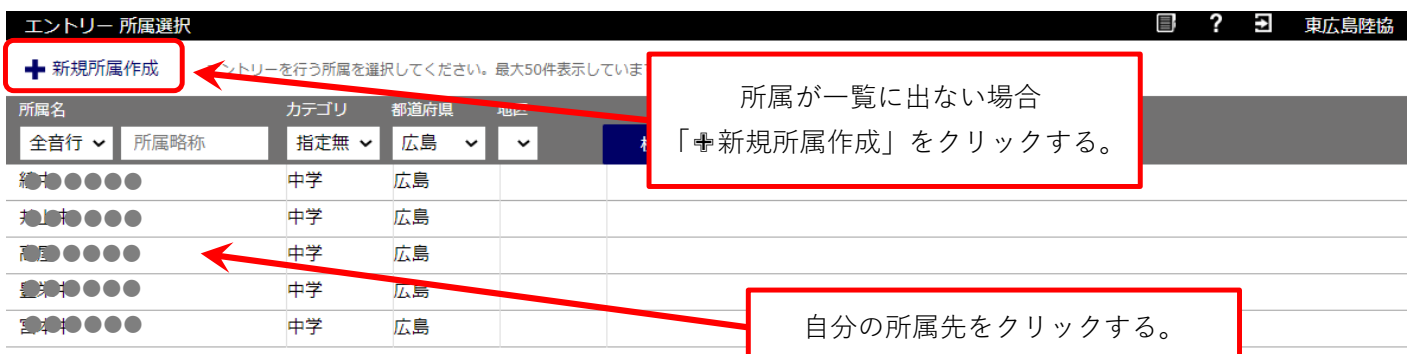

#### ※所属先新規登録

### **⑨ 所属名称/フリガナ/都道府県など必要項目を入力し「登録する」をクリック ※所属先選手を確認する場合は「選手」をクリック**

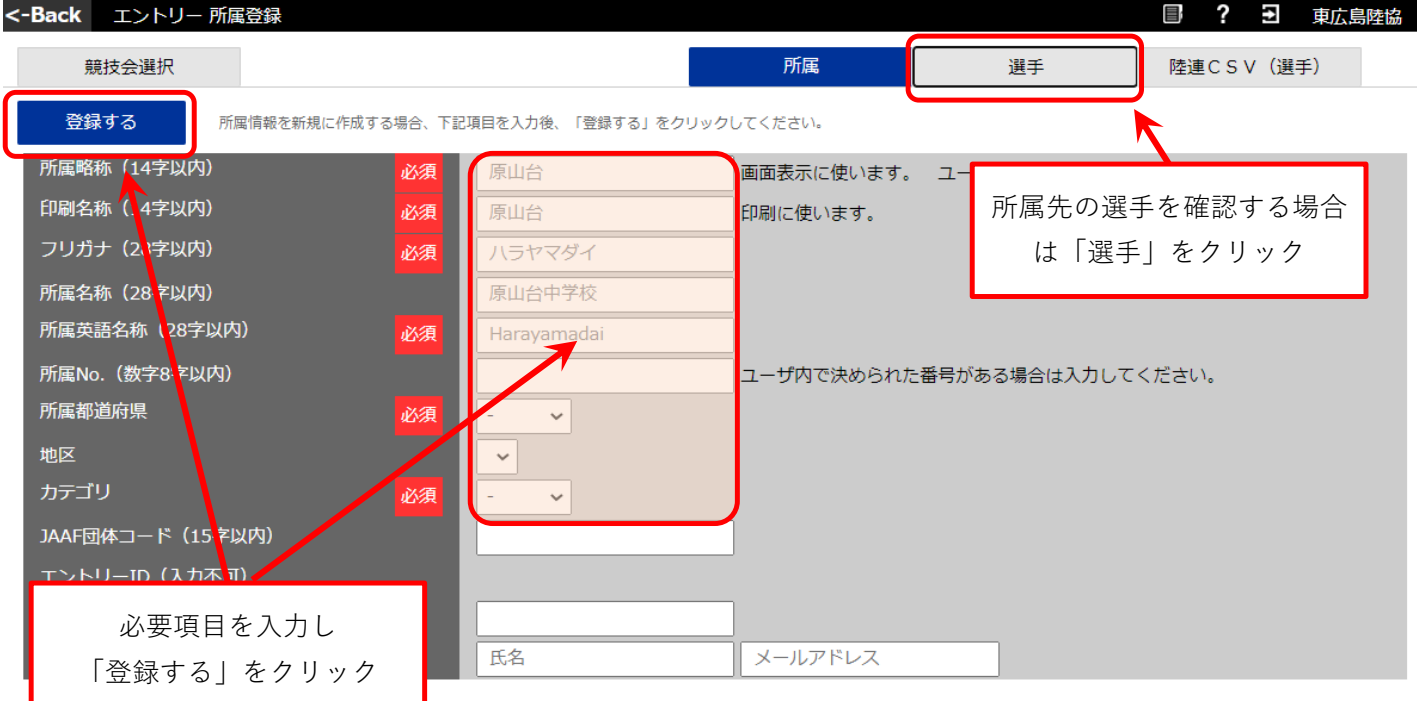

#### ※所属先選手確認

**⑩ 所属先の選手を確認し、今回エントリーする選手がいない場合は、「✙新規選手追加」をクリックする。**

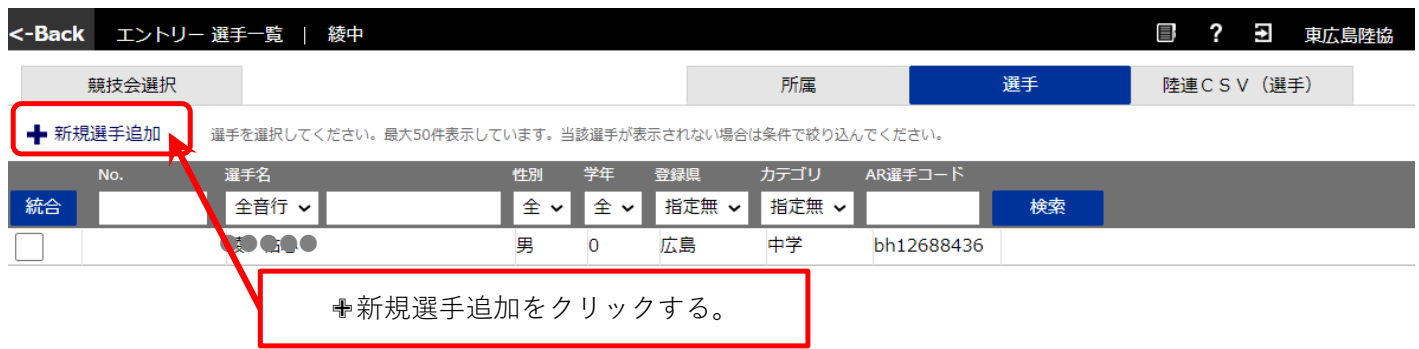

### ※新規選手登録 **⑪ 追加したい選手情報(氏名、生年月日 等)を入力し、「追加する」をクリックする。**

#### 国 ? 曰 東広島陸協 <-Back エントリー 選手登録 | 井上中 東広島カーニバル 追加する 下記項目を入力または選択後、「追加する」をクリックしてください。 姓 (20字以内) ·名 (20字以内) (合計30字以内) 必須 カナ姓 (20字以内) ・カナ名 (20字以内) (合計30字以内) 必須 英字姓(半角20字以内)·文字名(半角20字以内)(合計半角30字以内) 必須 性別 必須 男~ JPN 国籍(IOCコード) 生年月日 (yyyy/mm/dd) 中1:2007 高1:2004 大1:2001 社1:1997 必須 登録都道府県 必須 大島  $\ddot{\phantom{0}}$ カミ  $W_{\mathcal{A}}$ 中学  $\checkmark$ 選手の必要事項(必須項目)を入力し、 学 「追加する」ボタンをクリックすると **JA** 選手を追加登録することができます。 陸ti **AR** Bibs (ナンバーカード) (半角10字以内)

#### **⑫ 所属登録/選手登録が終わったら、「競技会選択」をクリックする。**

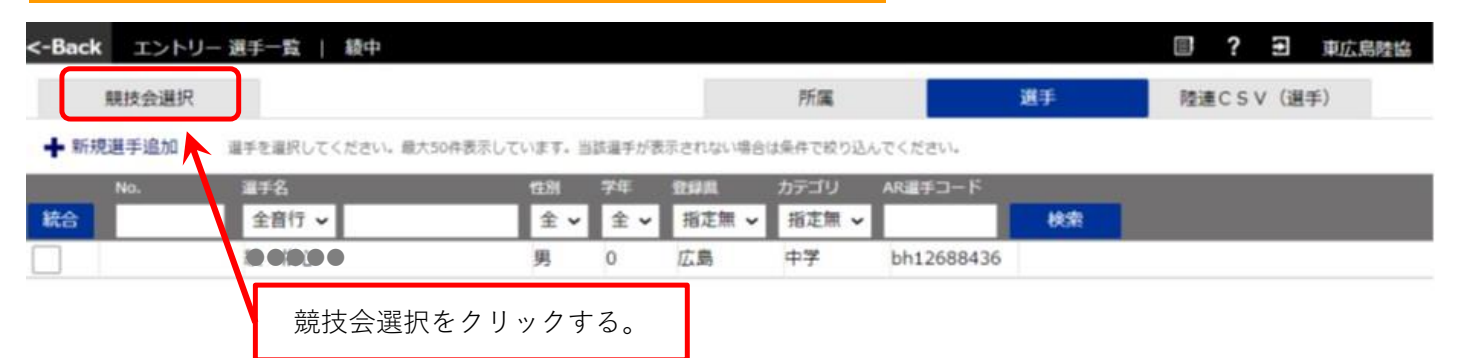

#### **⑬ 競技会選択 申し込み可能な競技会が一覧で表示されるので、希望の競技会をクリックする。**

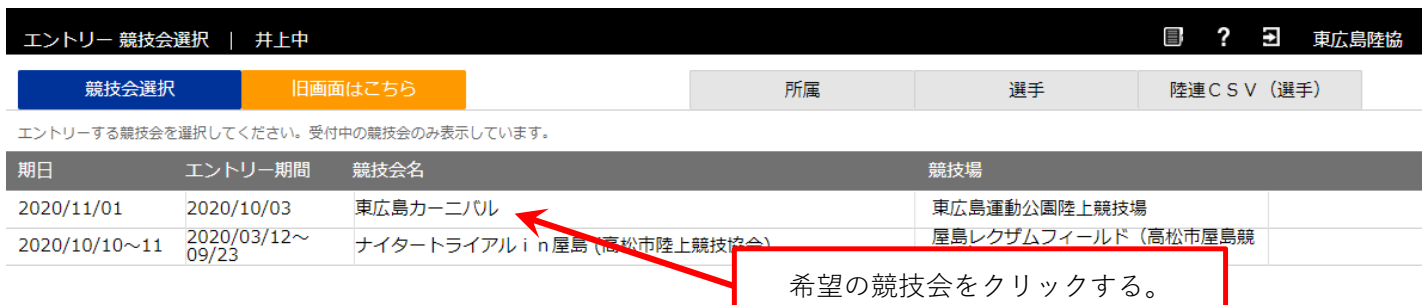

#### **⑭ 選択した競技会画面の「新規エントリー」ボタンをクリックする。**

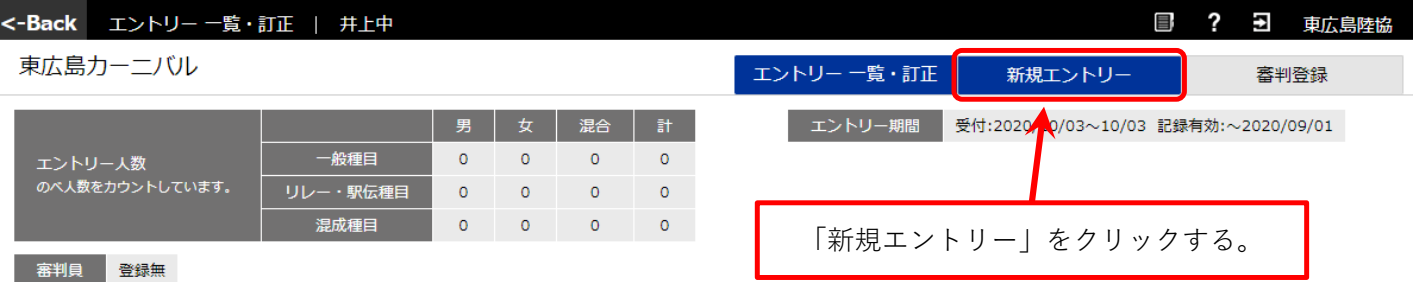

#### **⑮ 既に選手登録されている一覧が出るので、エントリーする選手を選択しクリックする。**

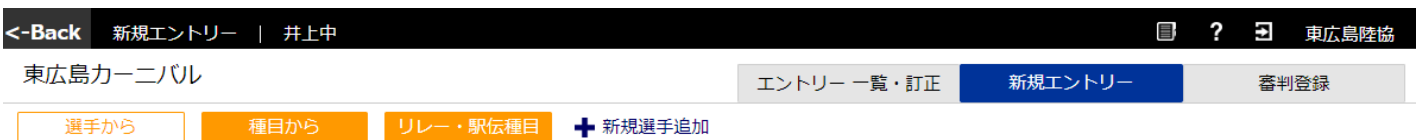

選手単位でエントリーします。エントリーする選手を選択してください。最大50件分表示されます。当該選手が表示されない場合は条件で絞り込んでください。

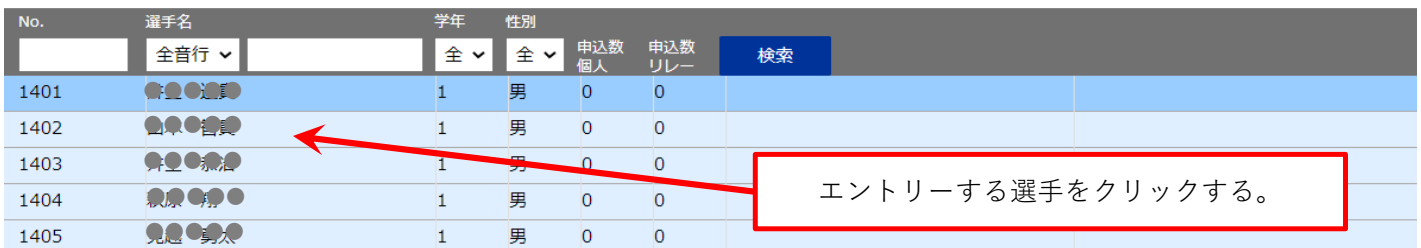

#### **⑯ エントリーする種目に「申込記録」「シーズン記録」「ベスト記録」を入力、 申込に√を入れ、「申込追加する」ボタンをクリックする。**

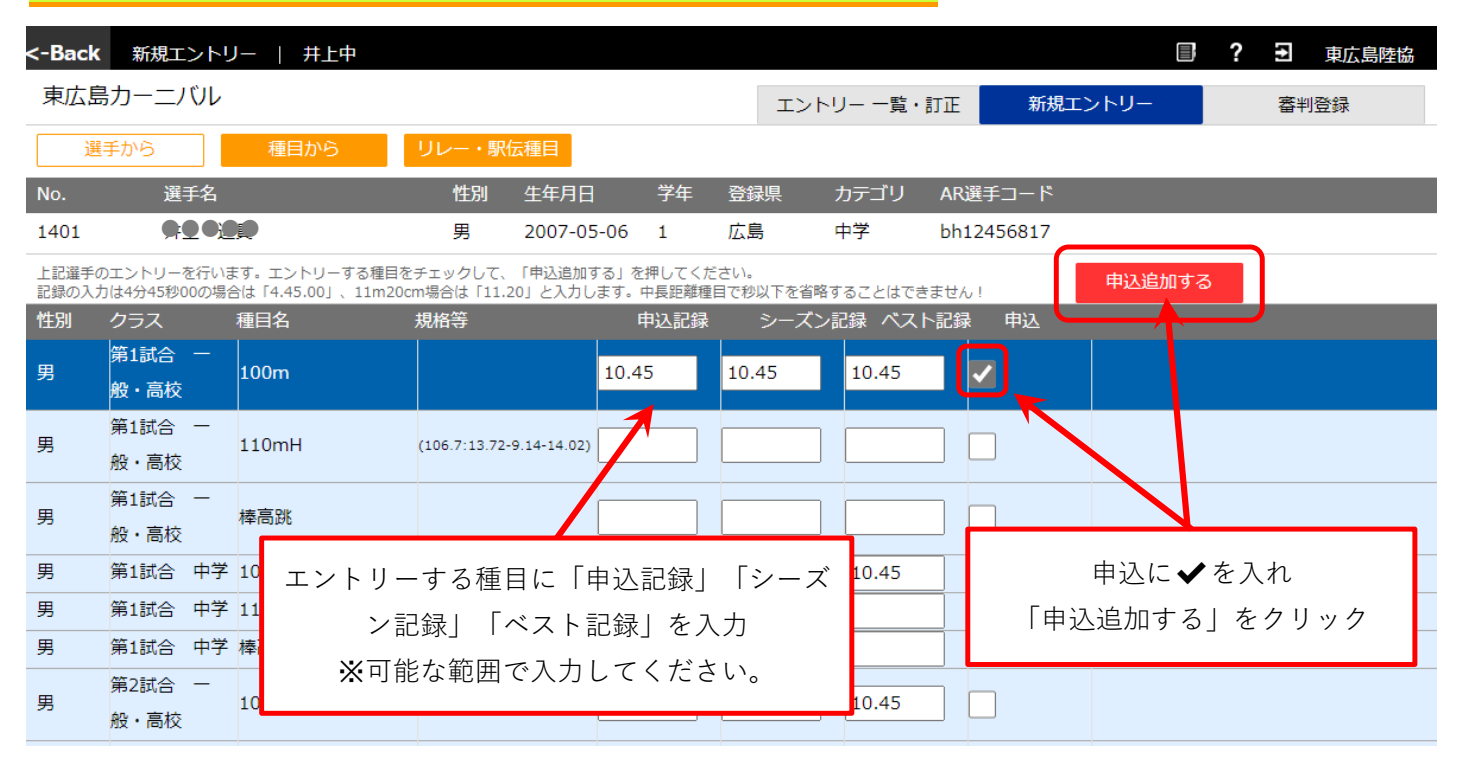

#### **⑰ 「エントリーを実行しました」というコメント表示される。**

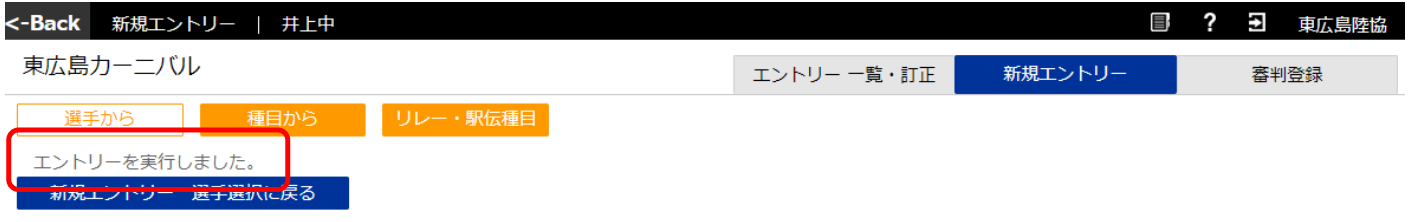

#### **⑱ 引き続きエントリーしたい選手がいる場合は、「新規エントリー」をクリックし⑪から繰り返す。 いない場合は㉓へ** <-Back 新規エントリー | 井上中 ? 3 東広島陸協 東広島カーニバル エントリー一覧・訂 新規エントリー 審判登録 選手から 種目から 新規エントリー 選手選択に戻る 「新規エントリー」をクリックする。

#### ※新規選手登録

# **⑲ ⑮の登録選手一覧にエントリーしたい選手がいない場合 ✙新規選手追加をクリックする**

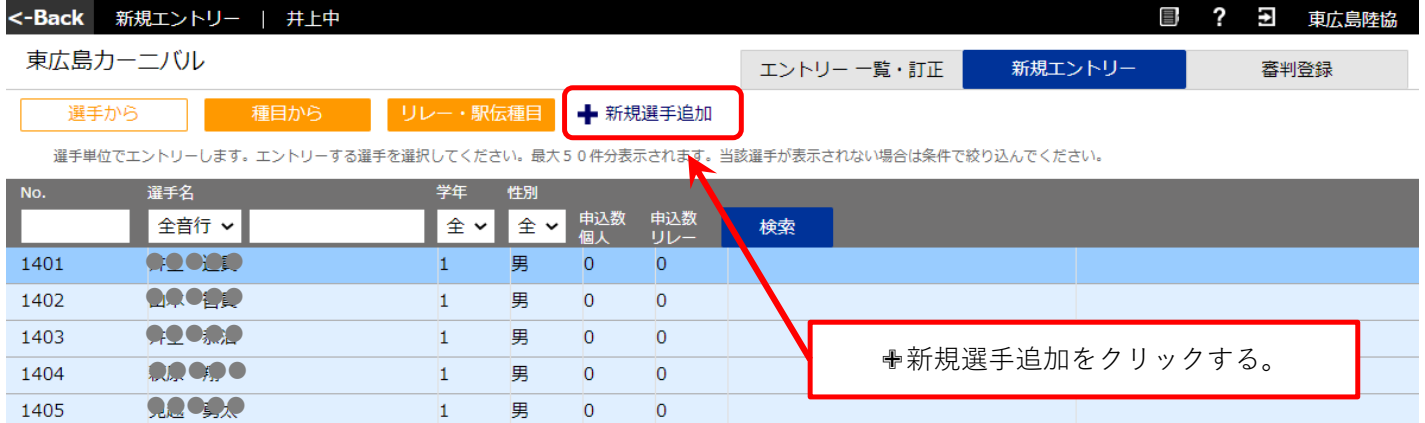

#### ※新規選手登録 **⑳ 追加したい選手情報(氏名、生年月日 等)を入力し、「追加する」をクリックする。**

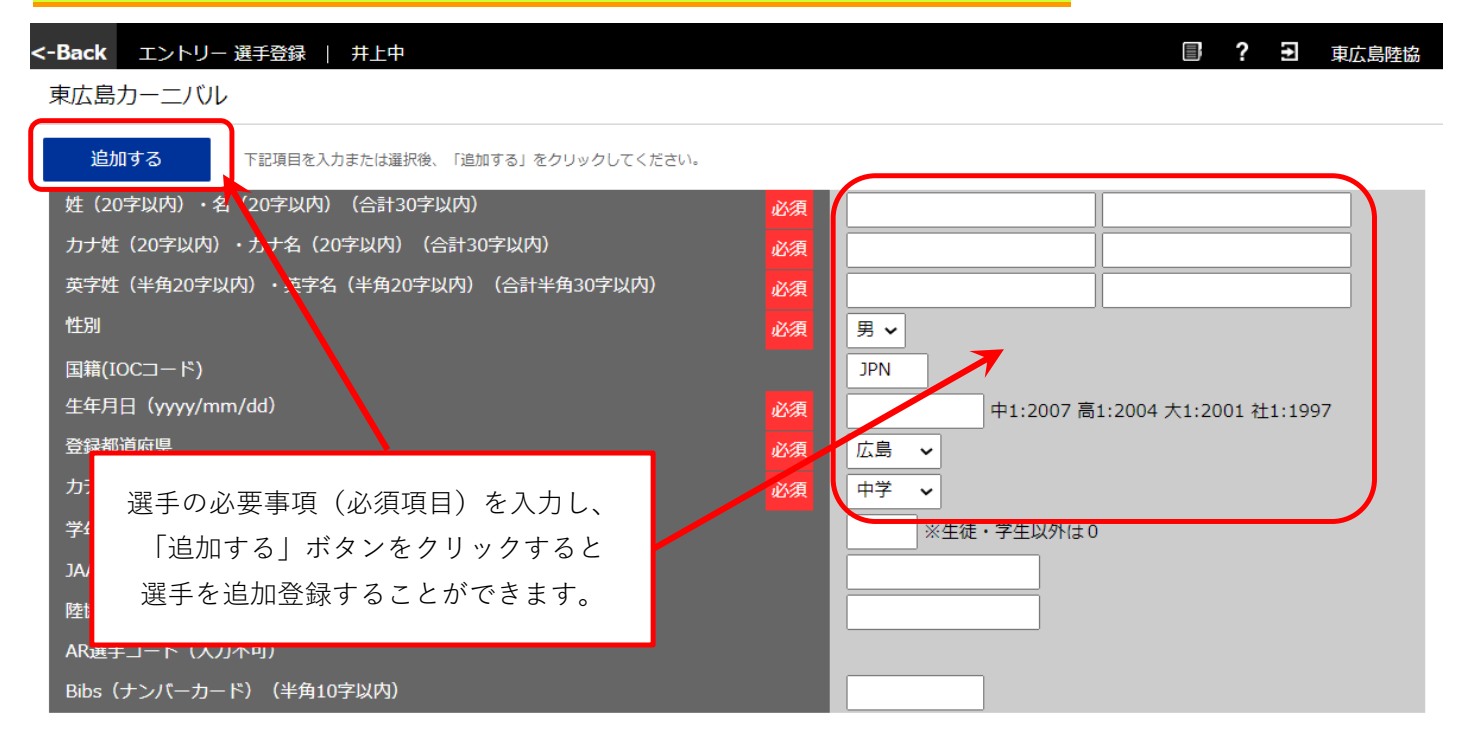

#### ※種目毎にまとめてエントリーする方法

#### **㉑ 種目毎にエントリーしたい場合は、「種目から」をクリックする。 その競技会で開催される種目が表示されるので、エントリーしたい種目をクリックする。**

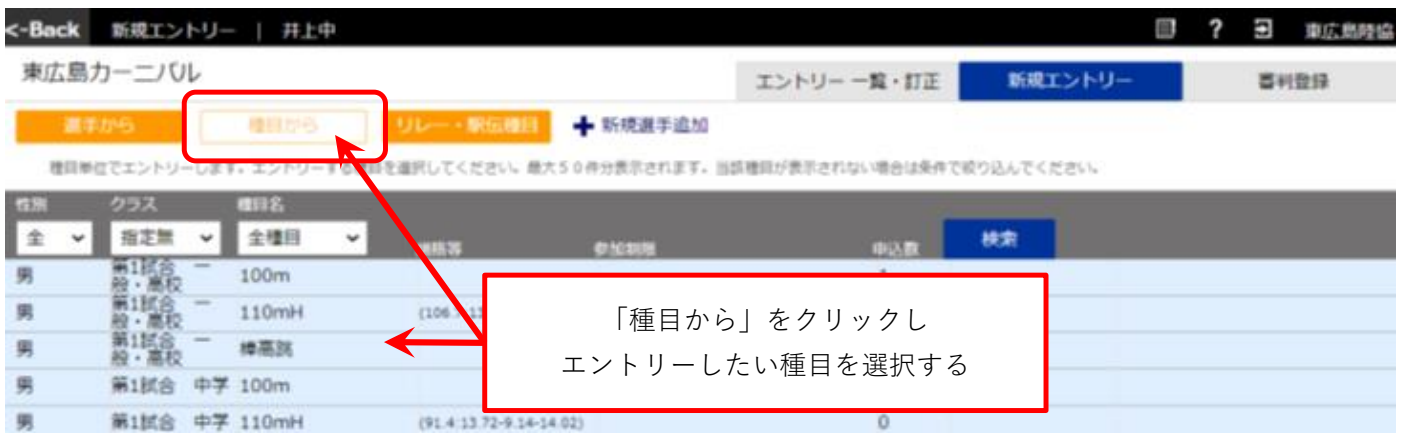

#### ※種目毎にまとめてエントリーする方法

#### **㉒ 選択した種目が正しいか確認**

#### **選手一覧が表示されるので、「ベスト記録」などを入力し、申込に√を入れる エントリーしたい選手全員の入力が完了したら、「申込追加する」ボタンをクリックする。**

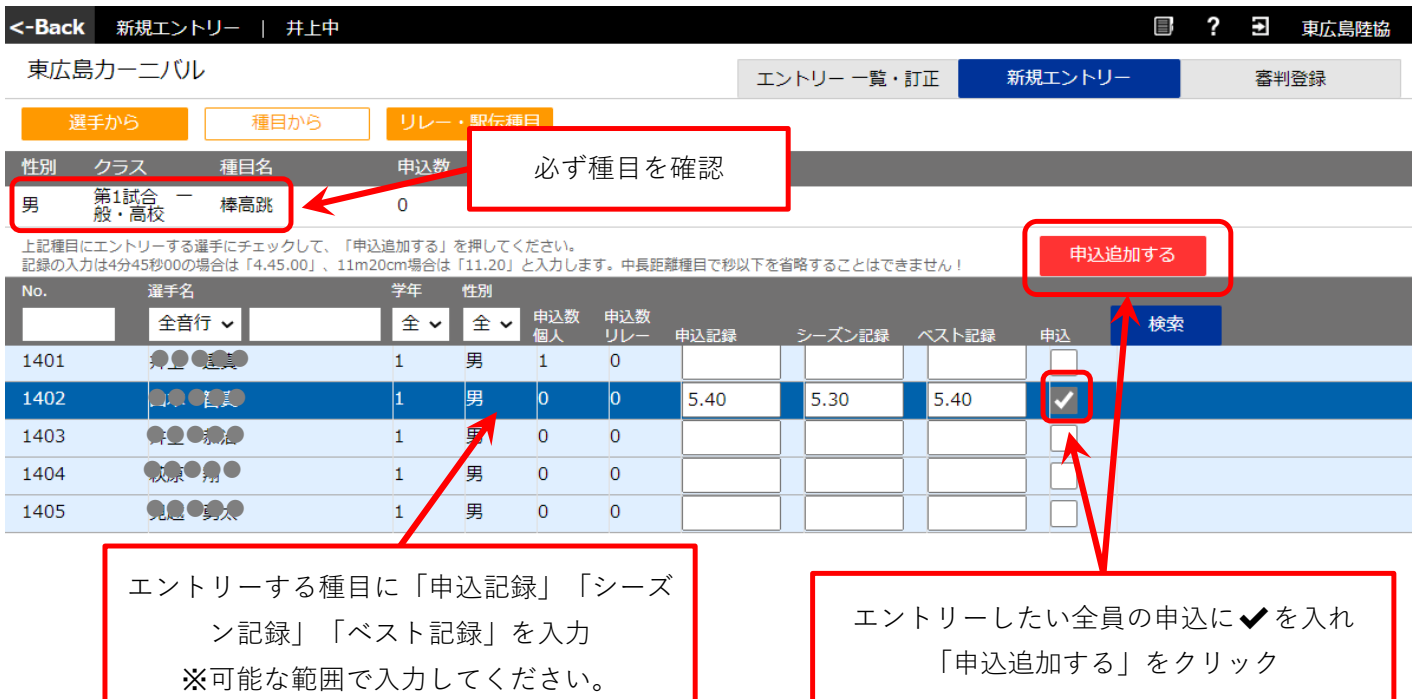

#### **㉓ 全てのエントリーが終わったら、「エントリー一覧・訂正」をクリックする。**

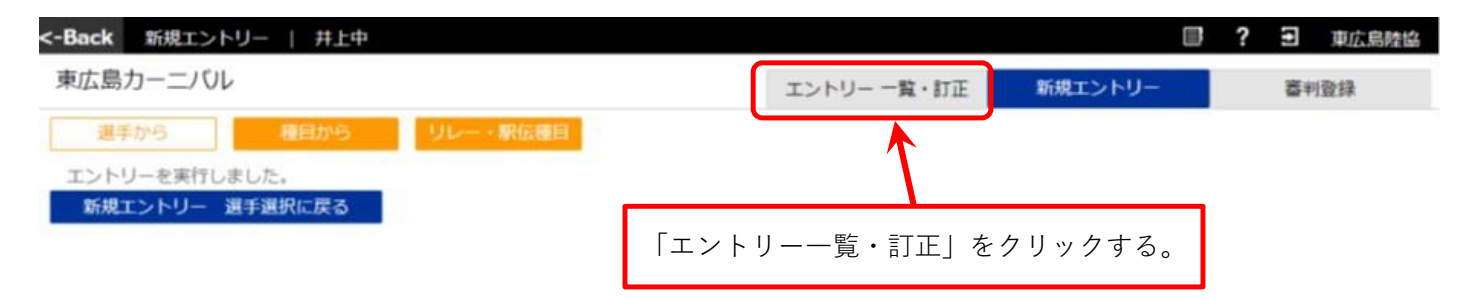

#### **㉔ エントリーの状況が一覧で表示されるので正しくエントリーできているか確認する。 ※エントリーに間違いがある場合は、該当選手の該当種目をクリックする。**

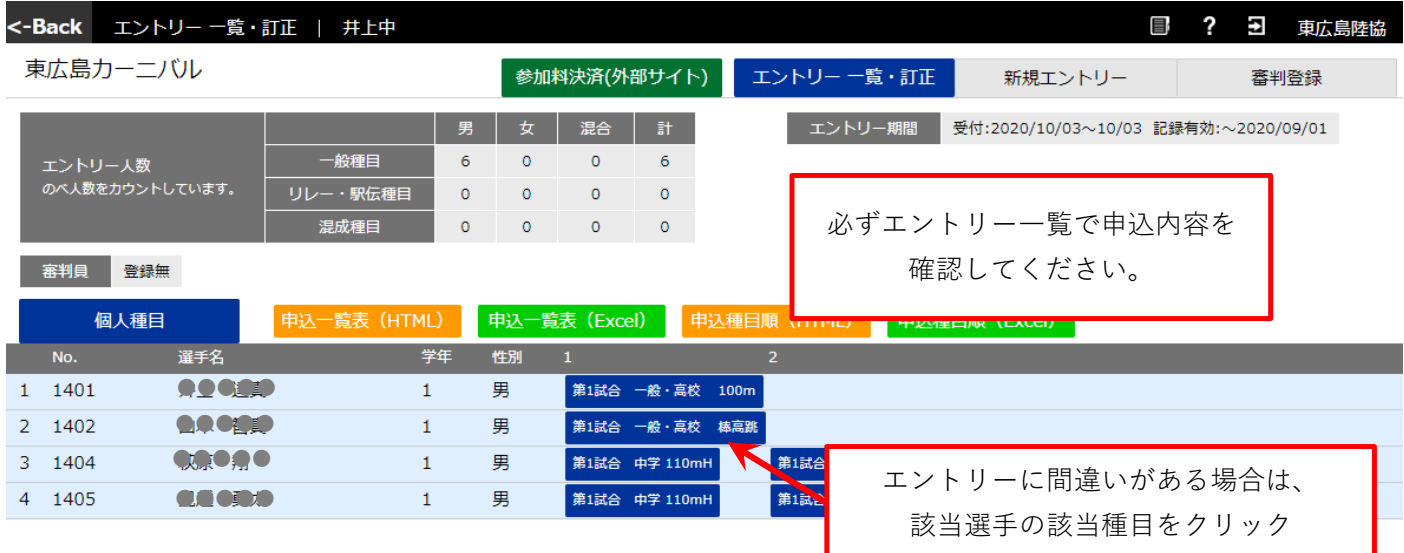

### **㉕ エントリーを間違っている場合は、「削除する」ボタンをクリックする。**

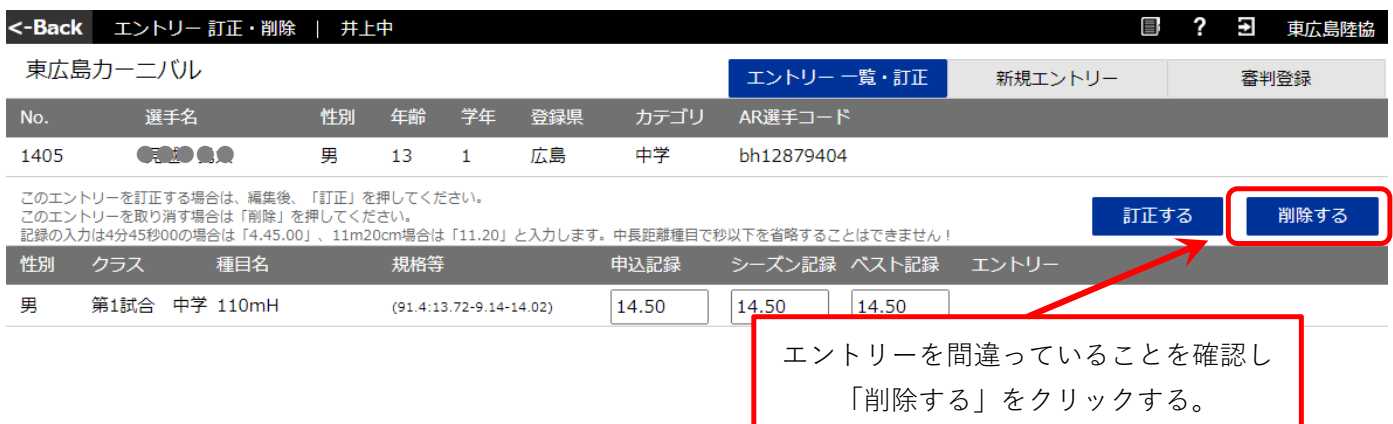

#### **㉖ 参加料を確認する。**

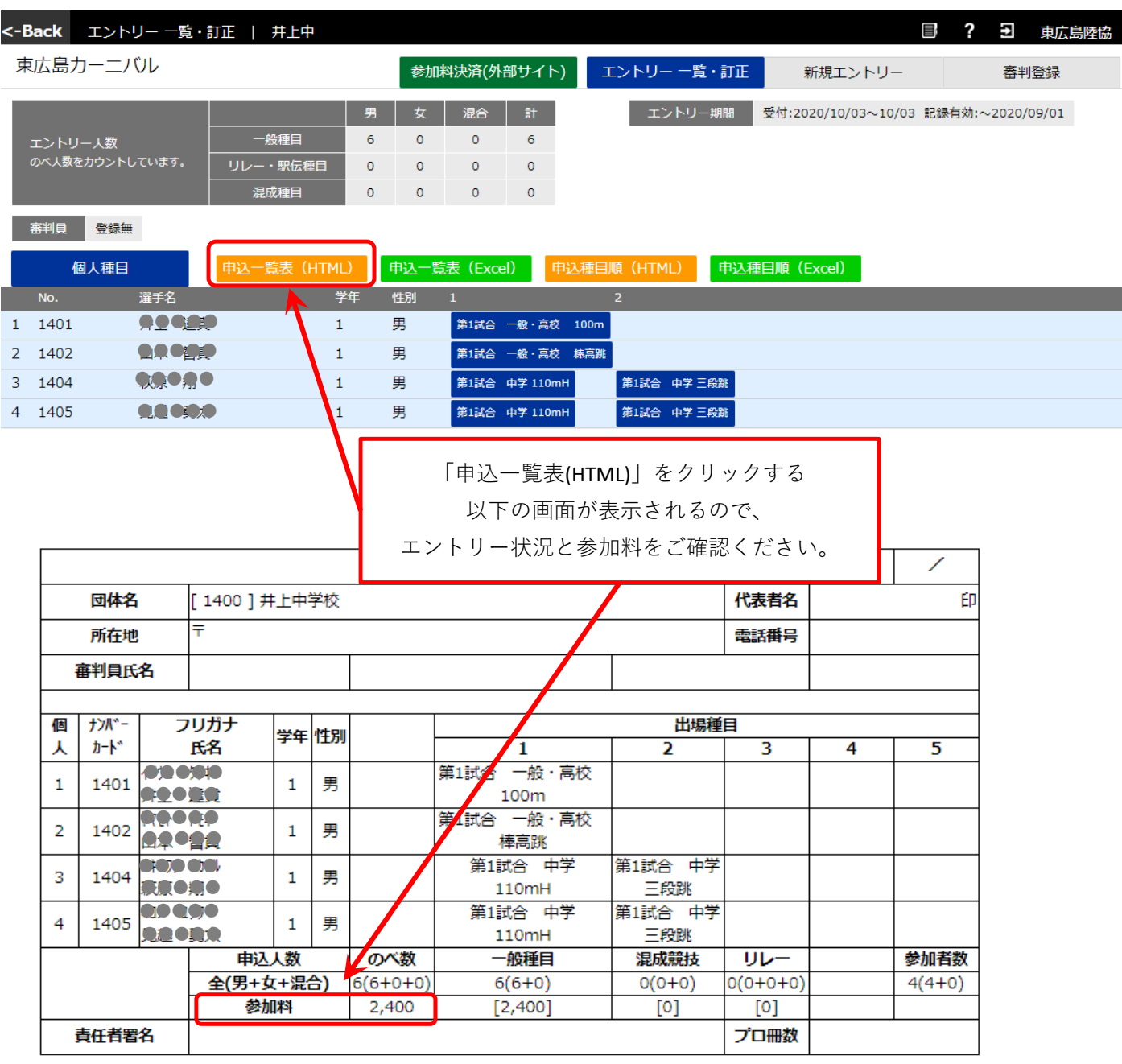

### **㉗ 参加料は「要項」に記載された指定の口座にお振り込みください。 以上で終了です。**